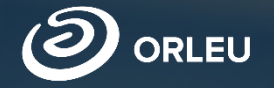

**ТОО «Центр инновационных** технологий «Өрлеу»

## Прием документов<br>в первый класс

Инструкция по работе в системе E-bilimal

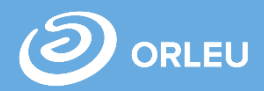

1. Для того, чтобы начать работу по приему учащихся в 1 класс, необходимо выполнить следующие действия:

• Открыть браузер (Google Chrome, Mozilla firefox и пр.) и в адресной строке указать адрес сайта: **[https://e.bilimal.kz](https://e.bilimal.kz/)**

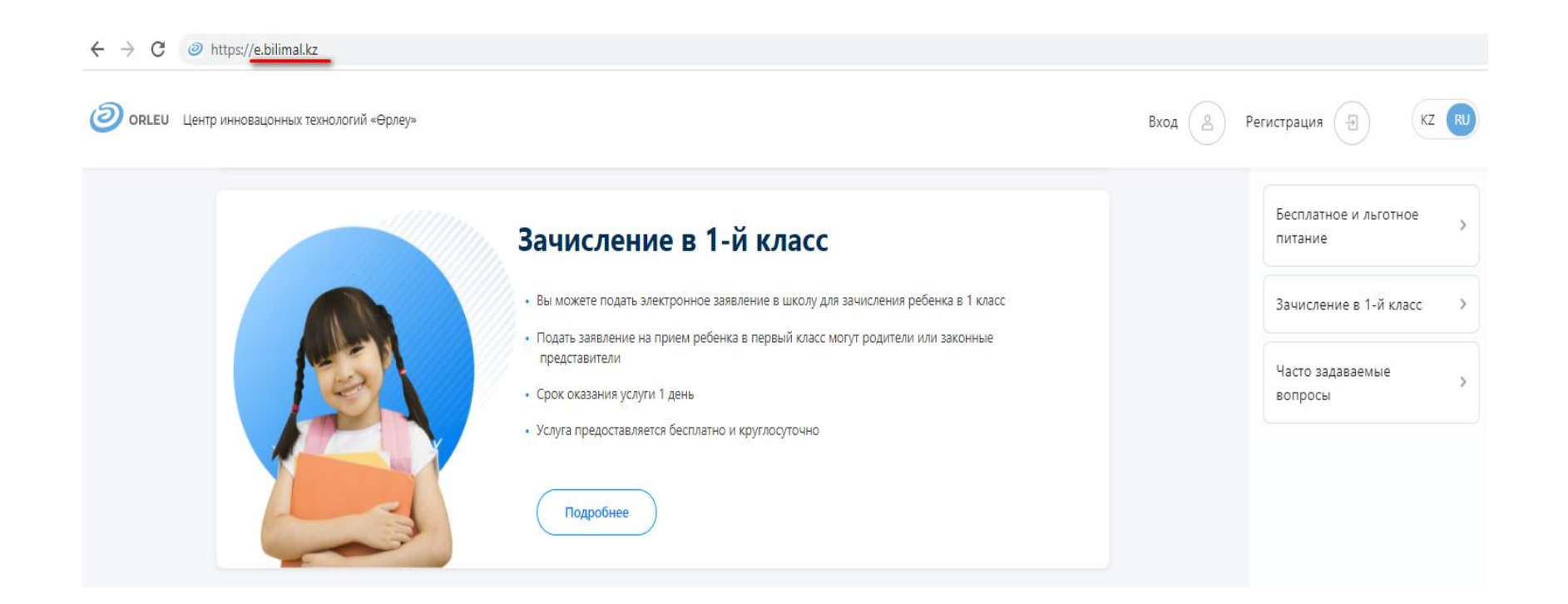

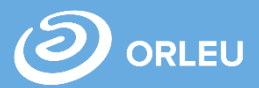

2. При открытии сайта : **[https://e.bilimal.kz](https://e.bilimal.kz/)** на главной странице можно выбрать «Регистрация» или «Подробнее» на панели **Зачисление в 1-й класс.** При выборе «Регистрация» необходимо заполнить форму регистрации и зарегистрироваться.

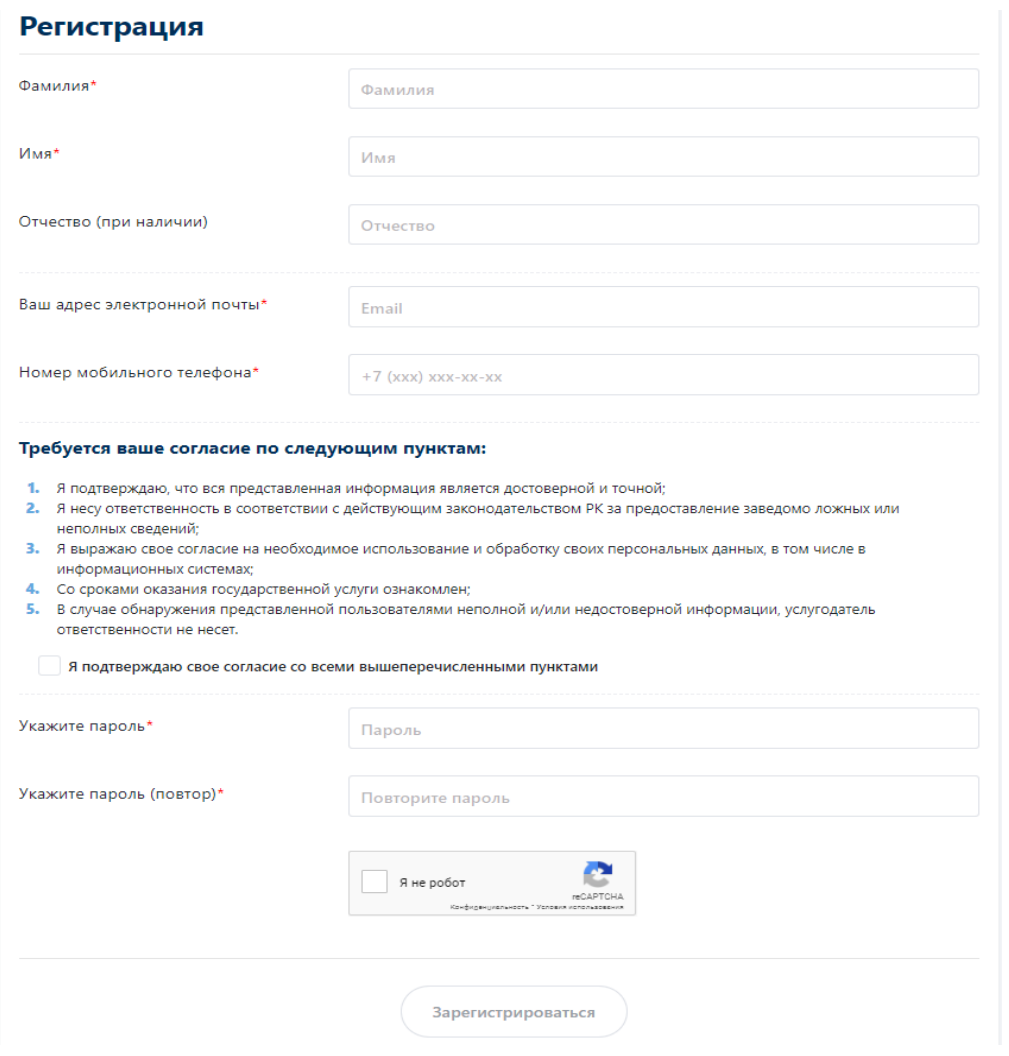

ТОО «Центр инновационных технологий «Өрлеу» **Прием документов в первый класс**

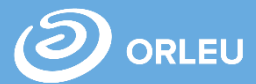

3. При выборе на главной странице «Подробнее» на панели **Зачисление в 1-й класс,** открывается страница с подробным описанием Государственной услуги.

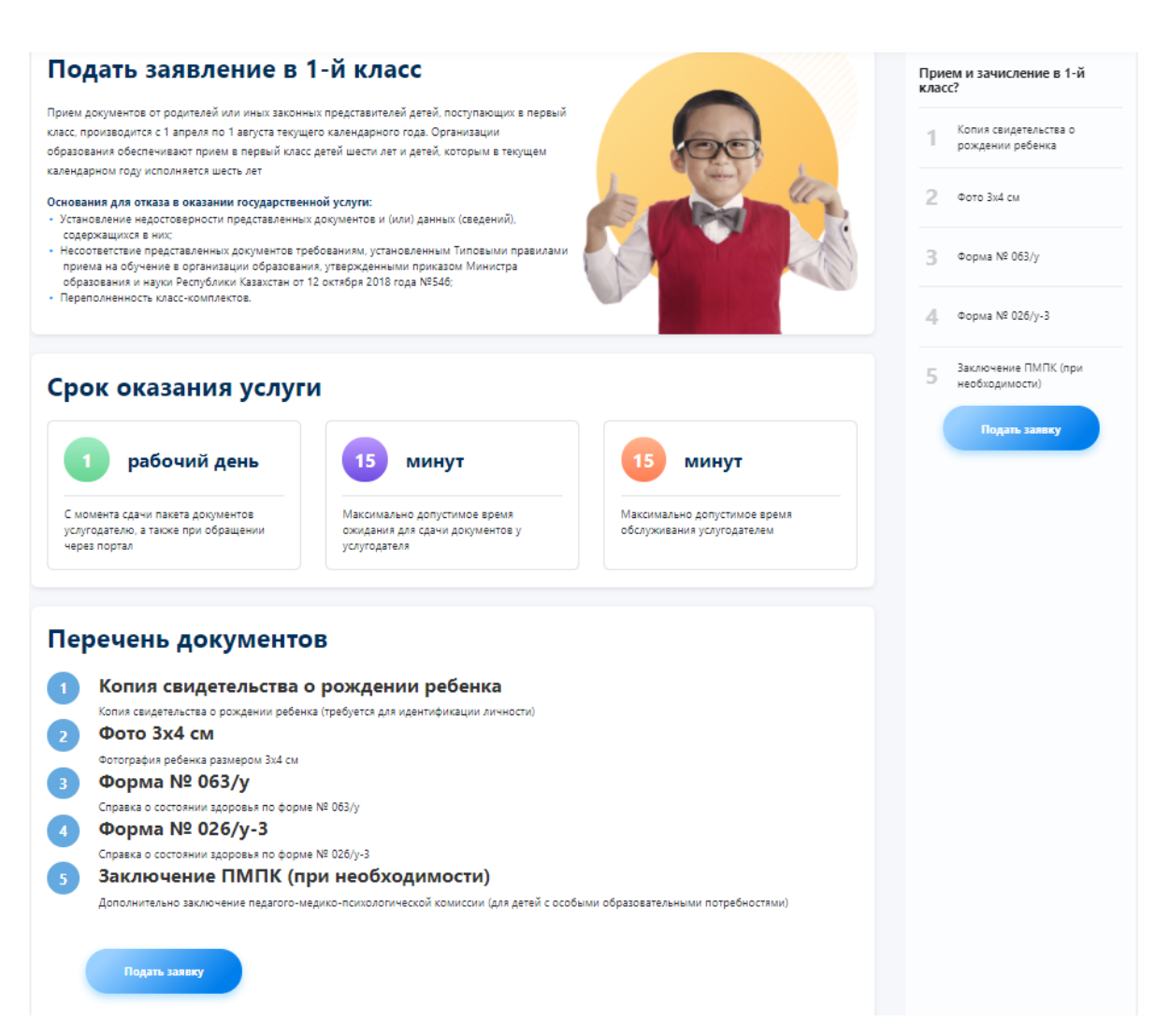

ТОО «Центр инновационных технологий «Өрлеу» **Прием документов в первый класс**

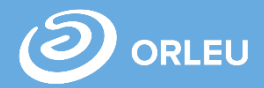

4. Со страницы с подробным описанием Государственной услуги при нажатии «Подать заявку» откроется форма регистрации, необходимо заполнить форму регистрации и зарегистрироваться. Далее откроется форма подачи заявки.

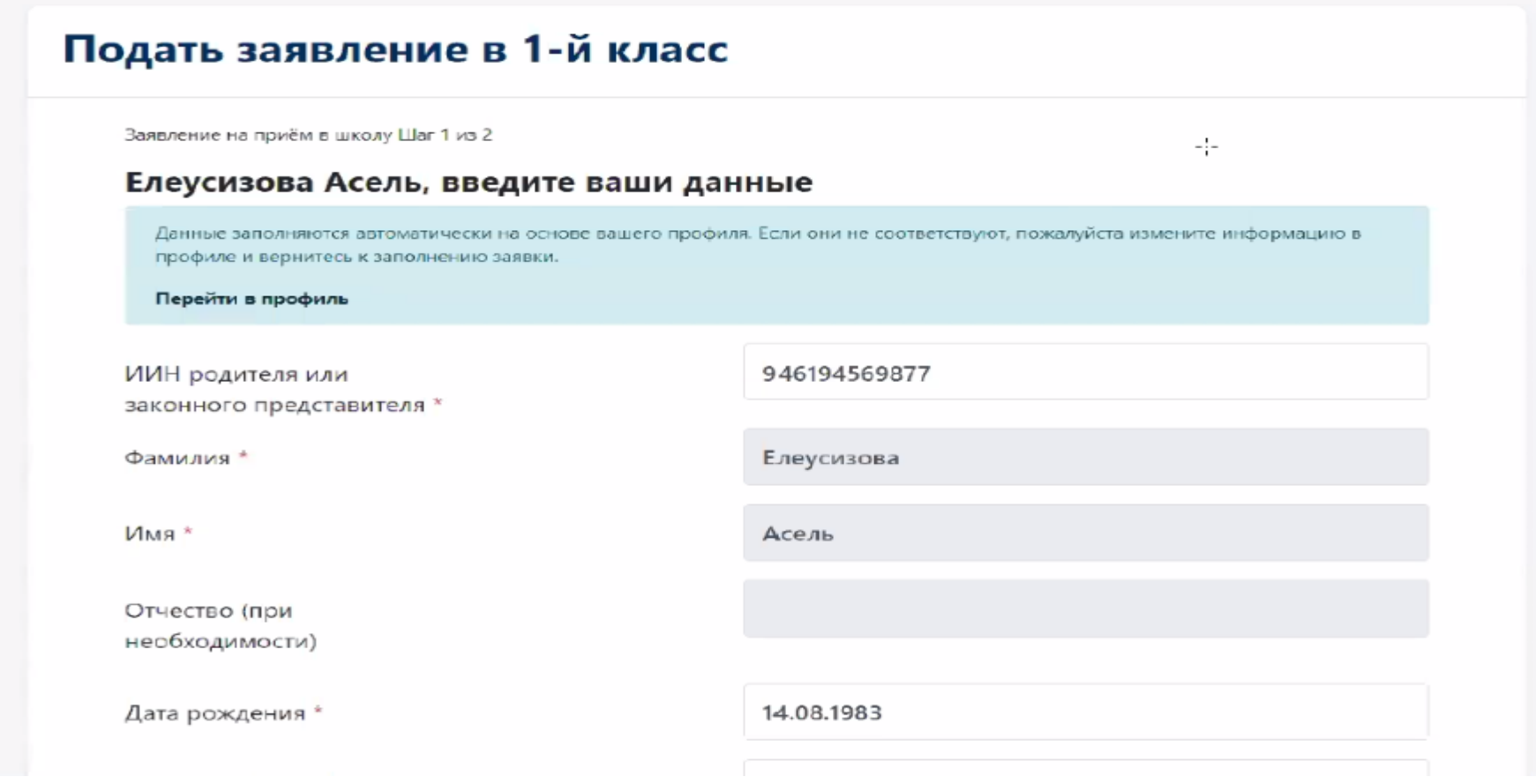

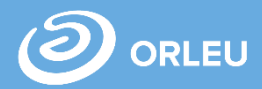

5. Если у вас имеется учетная запись Edumark, для идентификации необходимо нажать на кнопку «**Вход**» и ввести данные учетной записи.

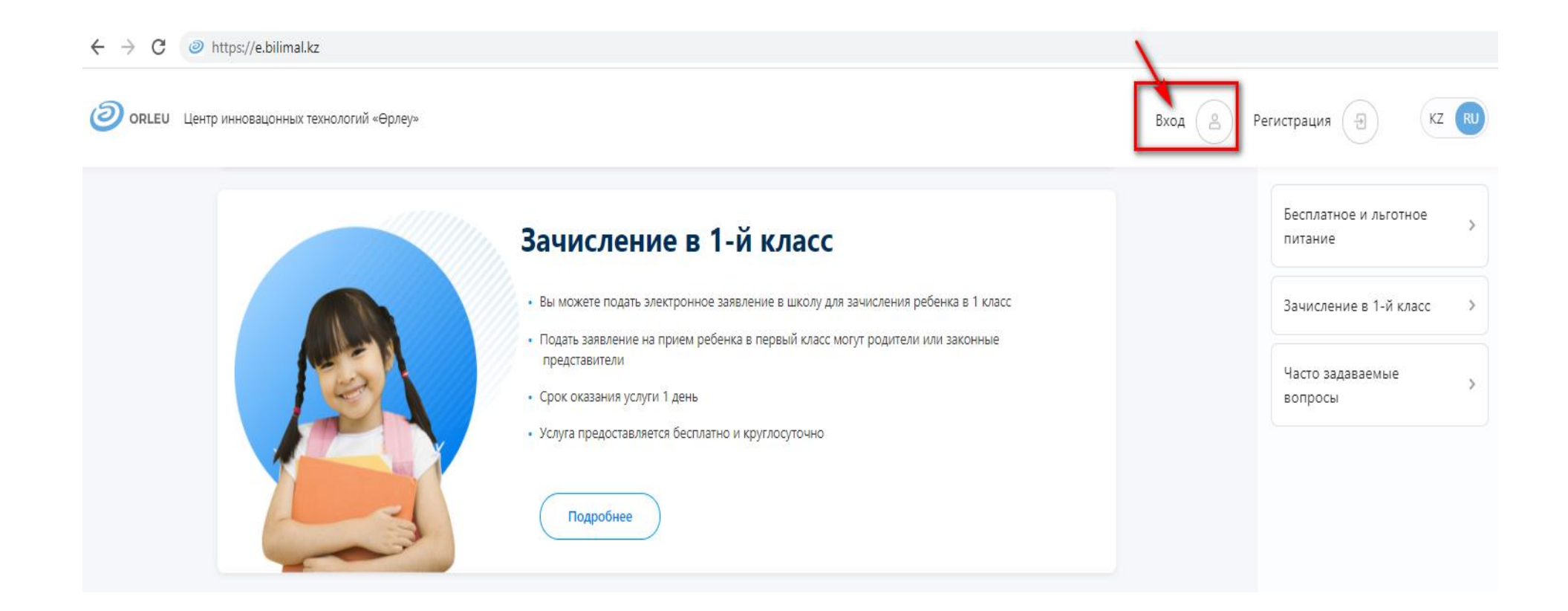

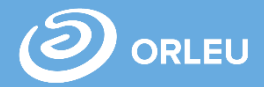

6. Для подачи заявления на прием и зачисление в 1 класс необходимо нажать кнопку «Подать заявку». В открывшейся форме заполнить информацию о родителе, о ребенке, прикрепить необходимые документы и нажать «Далее». Указать язык обучения и адрес проживания ребенка, нажать «ОК». Далее нажать «Подать заявление».

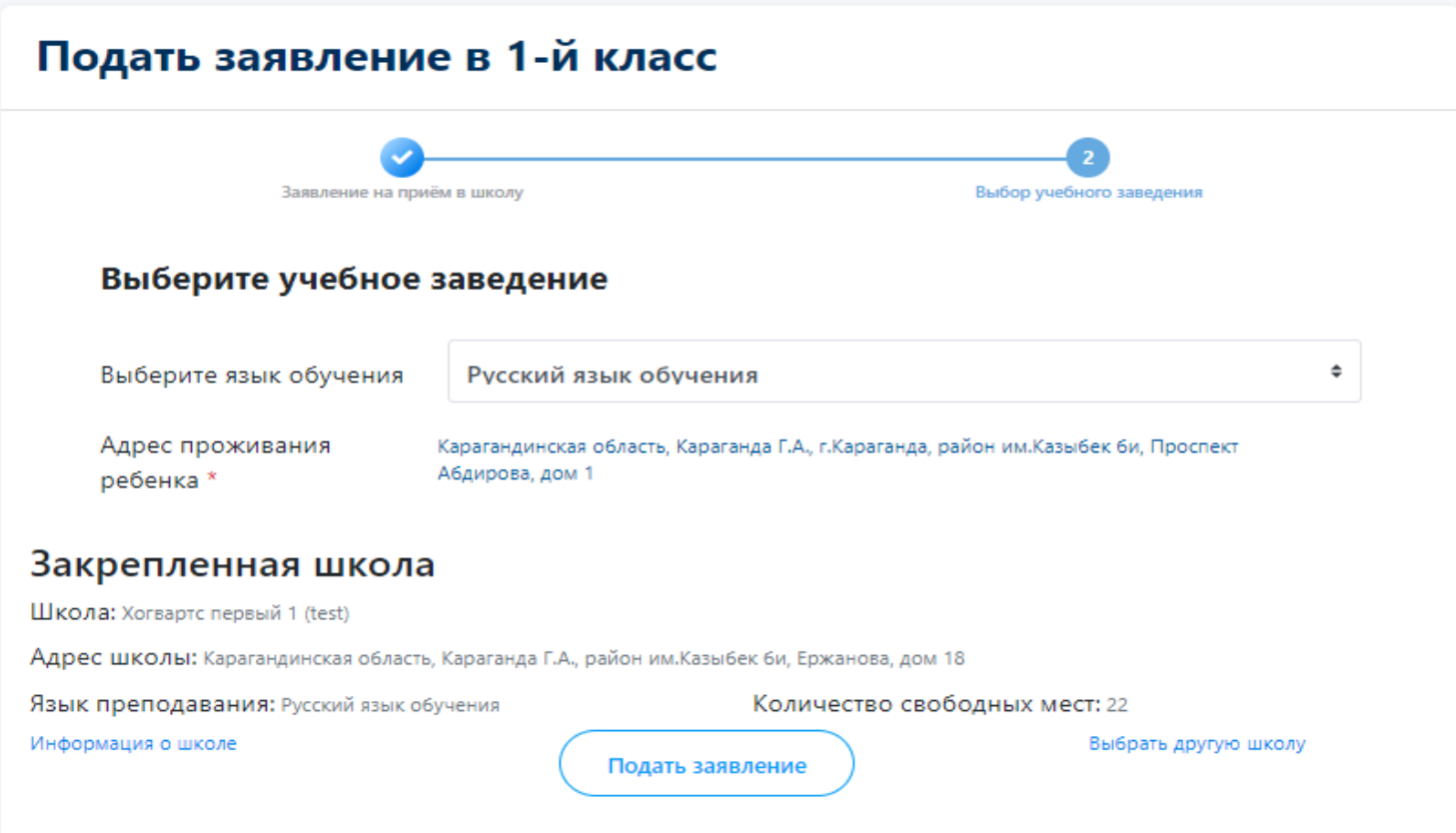

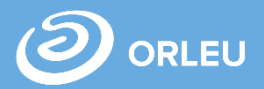

7. Если вы хотите выбрать школу по желанию необходимо нажать «Выбрать другую школу» указать адрес, нажать «Найти».

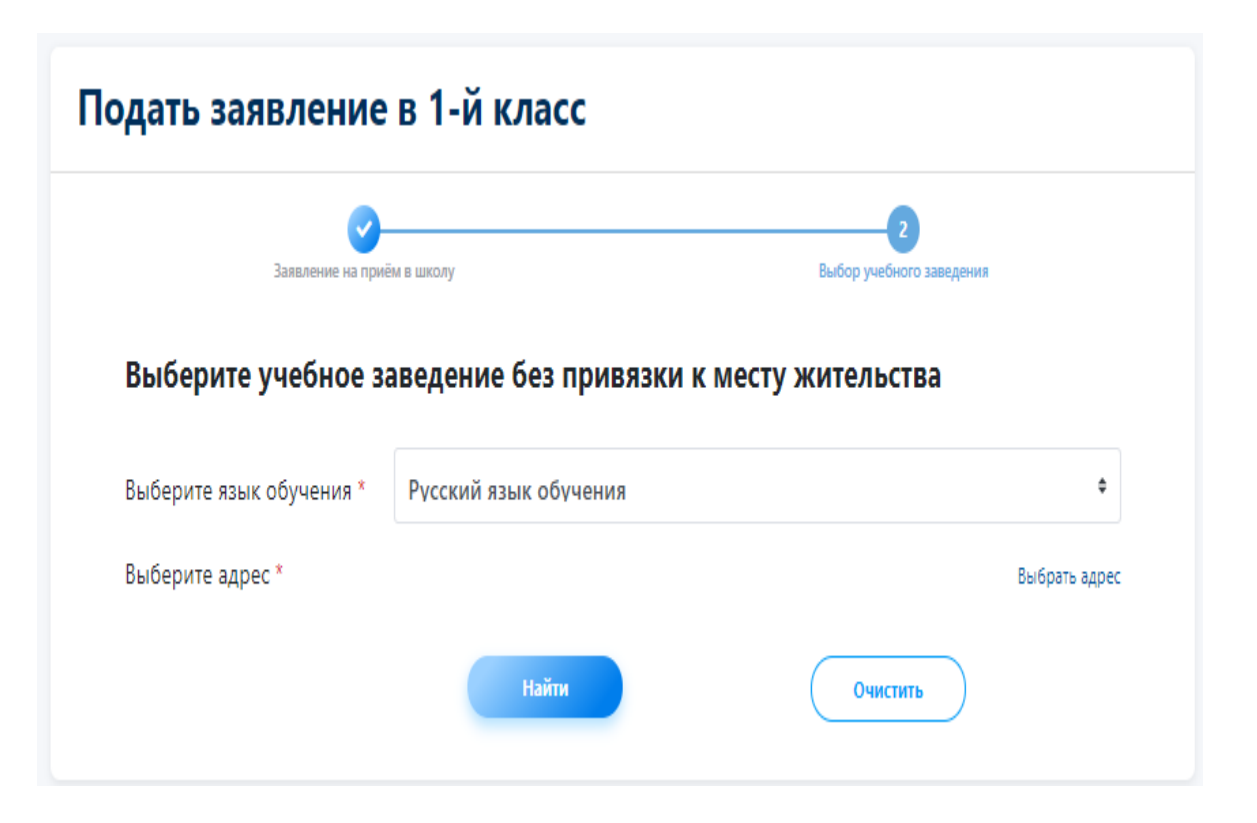

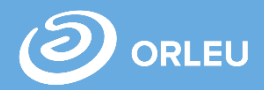

玉

8. После нажатия кнопки «Подать заявление» откроется форма создания заявки, в которой нужно подписать заявление и отправить в школу.

## Прикрепленные документы Просмотр заявки Справка о состоянии здоровья (форма №063/у) 玉 Заявка успешно создана! "Паспорт здоровья ребёнка" (форма №026/у-3) Заявка еще не отправлена. Для отправки Вам необходимо подписать заявление. Вы можете сделать это двумя путями: Фотография 1) Скачать и распечатать заявление. Далее подписать и отсканировать. Прикрепить к заявке. 2) Подписать заявление с помощью ЭЦП. Подписать заявление 1 Скачать заполненное заявление Подписать с помощью ЭЦП 42953 Номер заявления 2 ) Подписать и отсканировать заявление или а, загрузить Информация об отправителе 3 Прикрепить заявление Подключение установлено ИИН Имя заявителя Отправить в школу Редактировать

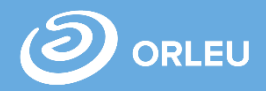

9. После нажатия кнопки «Отправить в школу» в разделе Заявки вы увидите Статус «Отправлено» и также можете отслеживать статус своей заявки. После того, как Услугодатель примет или отклонит ваше заявление статус заявки поменяется на «Заявление принято» или «Отклонено», а также на электронный адрес указанный при регистрации придет оповещение. До того как Услугодатель не примет или не отклонит ваше заявление вы сможете самостоятельно отозвать(Отменить) поданное заявление.

 $2$ ognizia

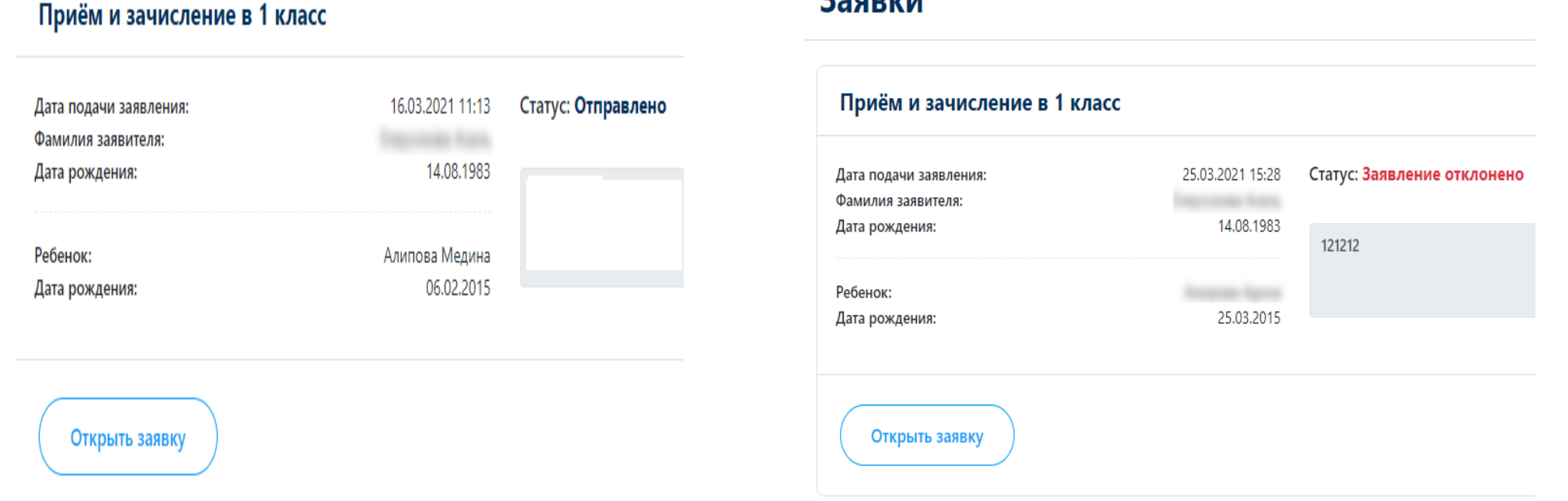

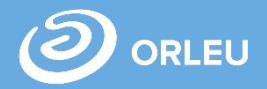

10. При входе в систему по умолчанию откроется страница «Заявки», где отображаются все добавленные вами заявления. Здесь вы можете отслеживать статус заявки.

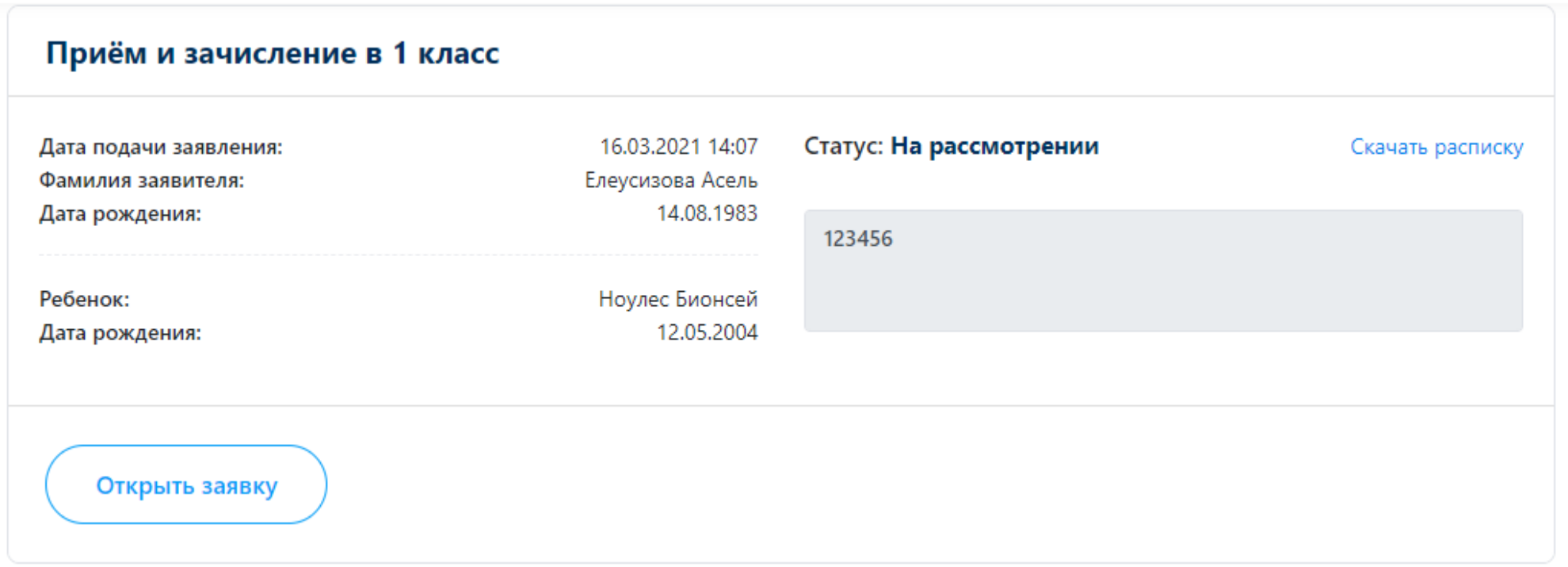

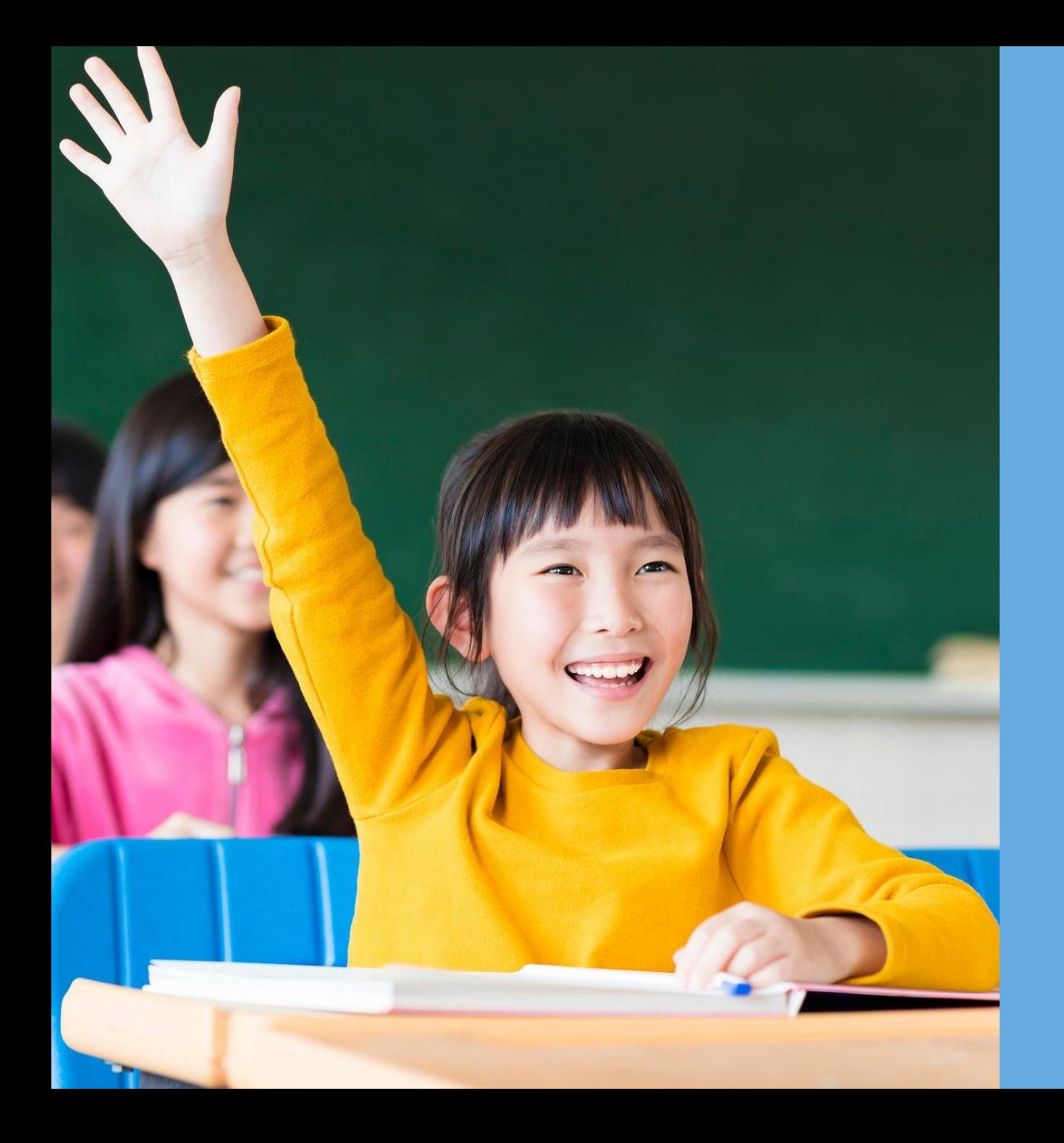

## **Благодарим**

**за внимание!**

**По вопросам обращаться на почту gosusluga@bilimal.kz**

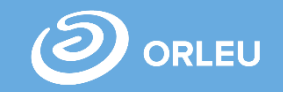